## How to Add Attachments to Expense Reports

Scanned images of receipts or other documents can be attached to an Expense Report in the Expense module. The attachment feature works the same way as attaching a document to an email.

- 1. The Expense Report needs to be saved but not submitted in order for the attachment link to become available. An expense document that has already been submitted can also be sent back by an approver in order to attach receipts.
- 2. The **Attachments** hyperlink becomes available under the GSA Per Diem Rates hyperlink when the expense document is saved. Click on the **Attachment** hyperlink.

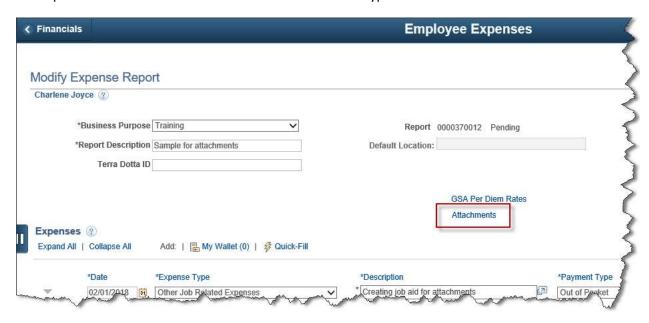

3. Click on the paperclip icon to attach a scanned document

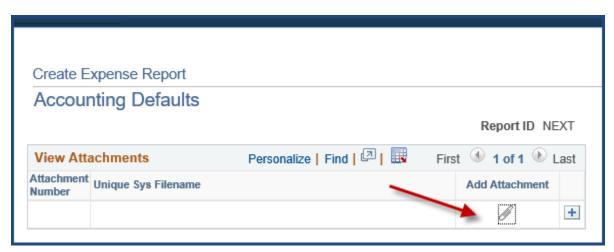

4. Click on the **Browse** button to locate the desired file.

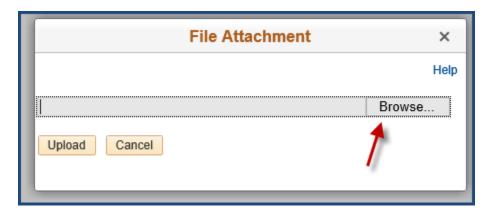

- 5. When you locate the document to attach, double-click on it.
- 6. Click the **Upload** button.

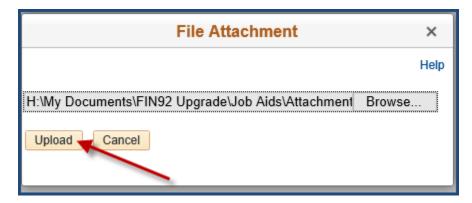

- 7. To include additional documents, click the [1] (plus) icon to add a new line.
- 8. Repeat steps 3 through 5 until all required documentation has been attached.

  NOTE: You can only attach one document at a time. Using the control key while in the Browse search to select multiple items will only attach one of the items selected.

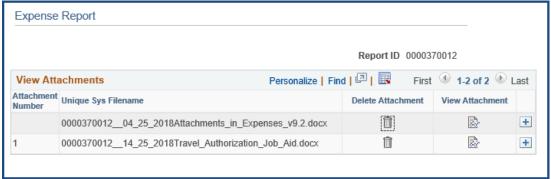

- 9. To remove an attached document, click the  $\overline{\mathbb{I}}$  icon on the desired line.
- 10. To view an attached document, click on the kar icon.